# **How-to Schedule & Run Your WebEx Dissertation Defense**

- 1. Log-in to the [GSU WebEx home page](https://gsumeetings.webex.com/webappng/sites/gsumeetings/dashboard?siteurl=gsumeetings) with your *CampusID* and *CampusID Password*.
- 2. On the Home tab, click **Schedule**

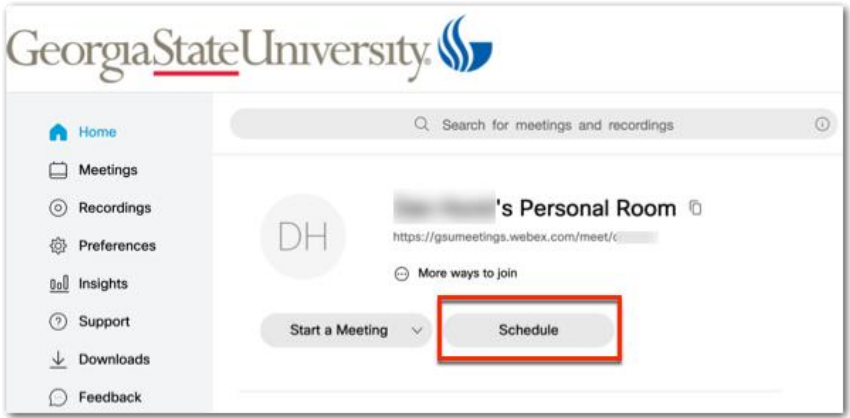

3. Schedule your Final Dissertation Defense Webex Room

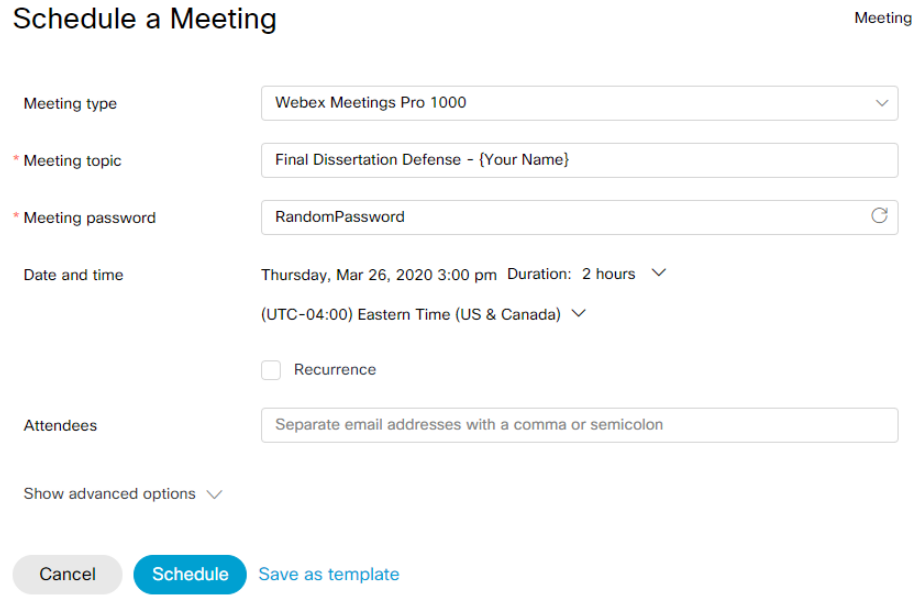

- **Meeting Type**: Webex Meetings Pro 1000
- **Meeting Topic**: Use template below based on whether you are proposing or defending your dissertation.
	- o Dissertation Proposal Defense **{Insert Your Name}**
	- o Final Dissertation Defense **{Insert Your Name}**
- **Meeting Password**: No action; randomly generated
- **Date and Time**:
	- o **Date and Time**: Select the date and start time of your dissertation defense. *The latest a Defense can start is 4:00 PM.*
	- o **Duration:** Select 2 hours
- **•** Recurrence: Remain unchecked
- **Attendees**: separate email addresses with a comma or semicolon
	- o Enter emails for each committee member
	- o Enter AYS OAA's Office Email: [aysenroll@gsu.edu](mailto:aysenroll@gsu.edu)
- When you are finished, click **Schedule**.

4. To start your scheduled meeting, select the **Meetings** tab on the left and click **Start** next to your desired meeting.

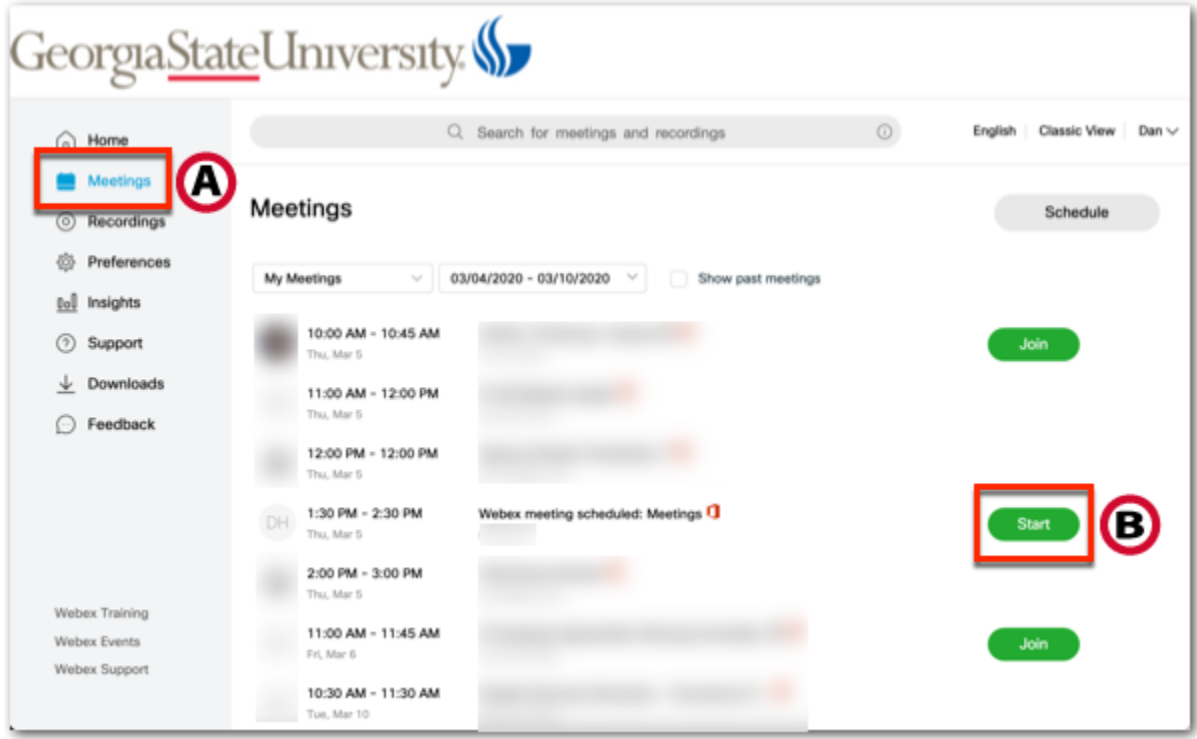

## **Your Responsibilities After Scheduling:**

- Prepare and understand how to use your technology, see *Resources* below.
- It is crucial to have high-quality sound, both outgoing (microphones) and incoming (speakers).
- Headsets are recommended to prevent the possibility of an echo and/or background noise; a basic set of earbuds will help.
- **•** Ensure your video works.
- Understand how to share your screen for your presentation.
- Send out digital copies of your presentation to your committee members before your defense.

### **Dissertation Dress/Environment:**

- Treat your online defense as a professional meeting.
- You will be on camera, dress professionally.
- Identify a place that will eliminate distractions for you and others on the call.
- Try to eliminate all background noise at your location.

# **Resources**

If you have never used the WebEx, we highly recommend you familiarize and test the software before your defense; below are additional resources and tips.

### **Manage Audio**

**[Choose Your Audio and Video Settings Before You Join a Webex Meeting or Event](https://help.webex.com/en-us/nt2ig0y/Choose-Your-Audio-and-Video-Settings-Before-You-Join-a-Webex-Meeting-or-Event) [Use Cisco Webex Audio in Cisco Webex Meetings](https://help.webex.com/en-us/74har3/Use-Cisco-Webex-Audio-in-Cisco-Webex-Meetings) [Mute or Unmute in Cisco Webex Meetings Suite](https://help.webex.com/en-us/n94aj5j/Mute-or-Unmute-in-Cisco-Webex-Meetings-Suite) [How Do I Configure My Audio Devices for Webex Meetings?](https://help.webex.com/en-us/WBX54825/How-Do-I-Configure-My-Audio-Devices-for-Webex-Meetings)**

### **Manage Video**

- **[Connect to Audio and Video in Cisco Webex Meetings](https://help.webex.com/en-us/cjr7xq/Connect-to-Audio-and-Video-in-Cisco-Webex-Meetings)**
- **[Start or Stop Your Video During a Cisco Webex Meeting](https://help.webex.com/en-us/96gbdu/Start-or-Stop-Your-Video-During-a-Cisco-Webex-Meeting)**
- **[Full-Screen Content Sharing Views in Cisco Webex Meetings and Cisco Webex Events](https://help.webex.com/en-us/2kpmz0/Full-Screen-Content-Sharing-Views-in-Cisco-Webex-Meetings-and-Cisco-Webex-Events)**
- **[Increase the Brightness of Your Video in a Webex Meeting or Event](https://help.webex.com/en-us/mv1ote/Increase-the-Brightness-of-Your-Video-in-a-Webex-Meeting-or-Event)**

#### **Share Content**

- **[Share Content in Cisco Webex Meetings and Cisco Webex Events](https://help.webex.com/en-us/5ddww5/Share-Content-in-Cisco-Webex-Meetings-and-Cisco-Webex-Events)**
- **[Share Motion and Video Content in Cisco Webex Meetings](https://help.webex.com/en-us/517f0j/Share-Motion-and-Video-Content-in-Cisco-Webex-Meetings)**
- **[Draw and Move Annotations in the Cisco Webex Meetings Suite](https://help.webex.com/en-us/342auv/Draw-and-Move-Annotations-in-the-Cisco-Webex-Meetings-Suite)**
- **[Allow Cisco Webex Meetings Suite Participants to Annotate Shared Content](https://help.webex.com/en-us/nyiifdz/Allow-Cisco-Webex-Meetings-Suite-Participants-to-Annotate-Shared-Content)**